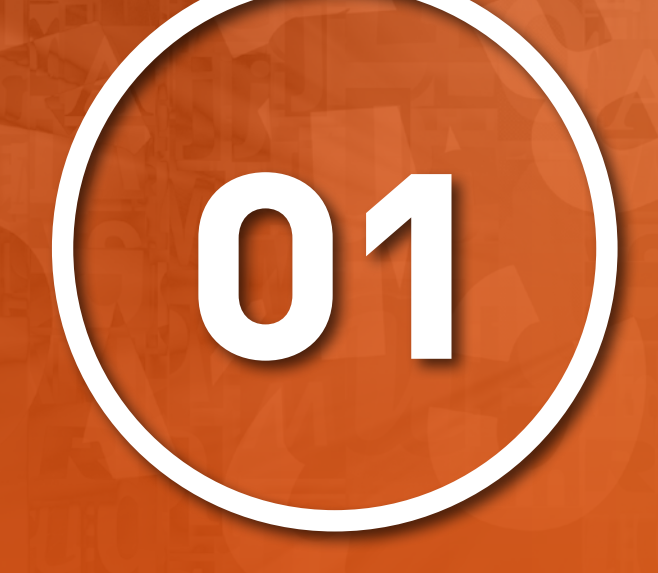

# **WERKRUIMTE WERKRUIMTE**

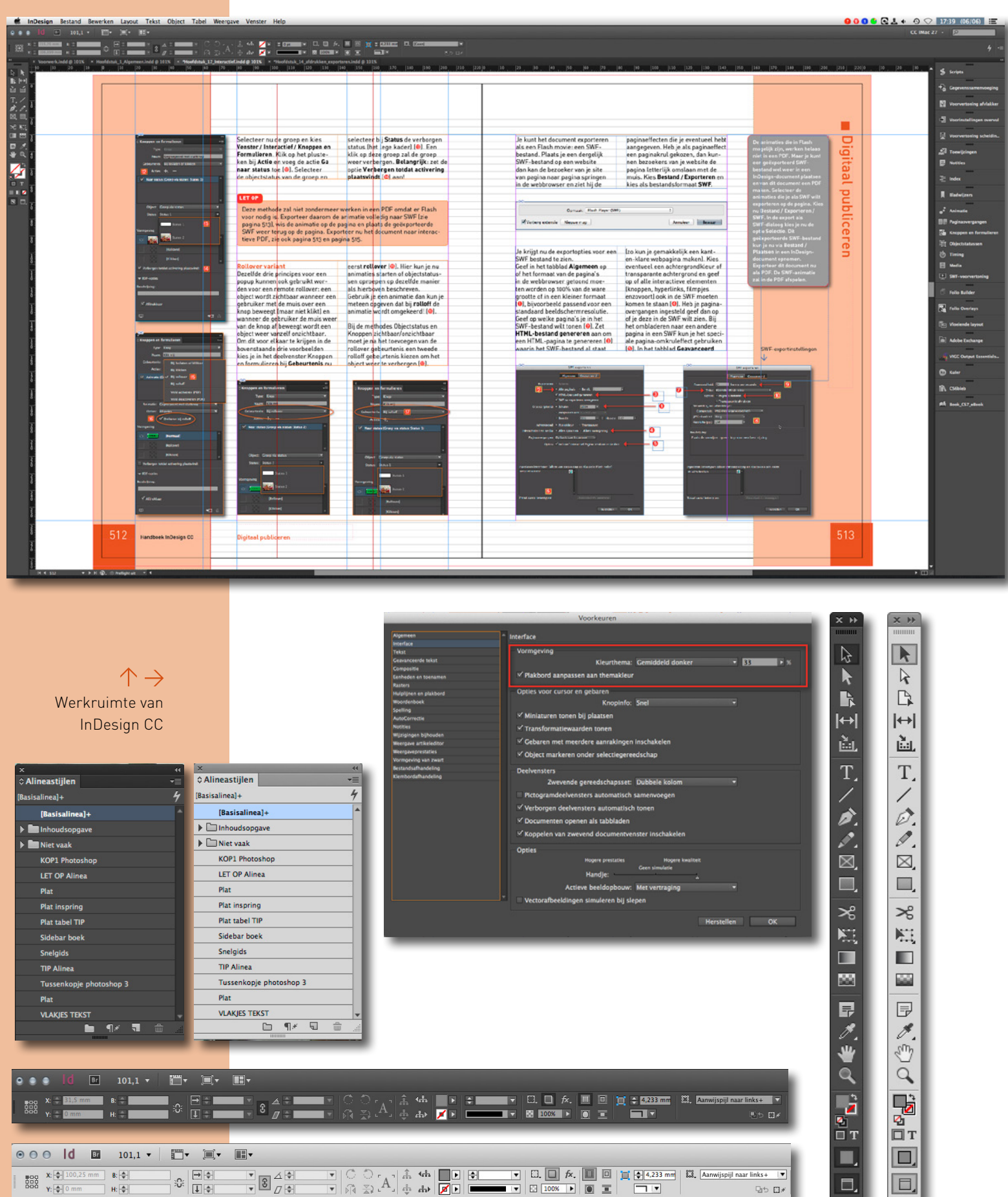

L, ≕

## 20 Handboek InDesign CC Werkruimte

## **InDesign Creative Cloud**

InDesign versie CC maakt deel uit van Adobe Creative Cloud. Programma's van de Creative Cloud koop je niet meer in één keer op bijvoorbeeld een DVD, maar je neemt een abonnement op de service Creative Cloud van Adobe. In deze service zijn alle Adobeprogramma's inbegrepen waaronder InDesign. Een abonnement heeft een duur van minstens één jaar en je betaalt per maand. Na een jaar kun je het abonnement weer verlengen met een jaar. Verleng je niet, dan stopt de software met werken!

Behalve alle Adobe-programma's komt de service Creative Cloud ook met online opslag voor documenten (die je kunt synchroniseren met een map op je eigen harde schijf) en een service waarbij je allerlei lettertypen kunt installeren.

Je download de programma's die je wilt installeren op je computer (je software staat dus wel gewoon op je eigen harde schijf!) door in te loggen op de site van Adobe Creative Cloud (https://creative.adobe.com) met je naam en wachtwoord van je abonnement.

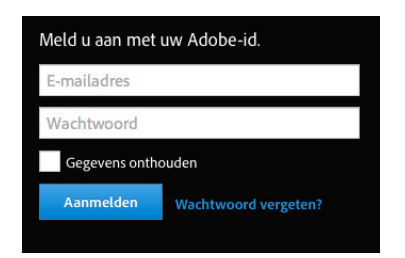

Klik op de tab **Apps** en kies de programma's die je wilt installeren. Nu start Adobe Application Manager die je de voortgang van de installatie

laat zien. Even geduld en je kunt het geïnstalleerde programma gebruiken.

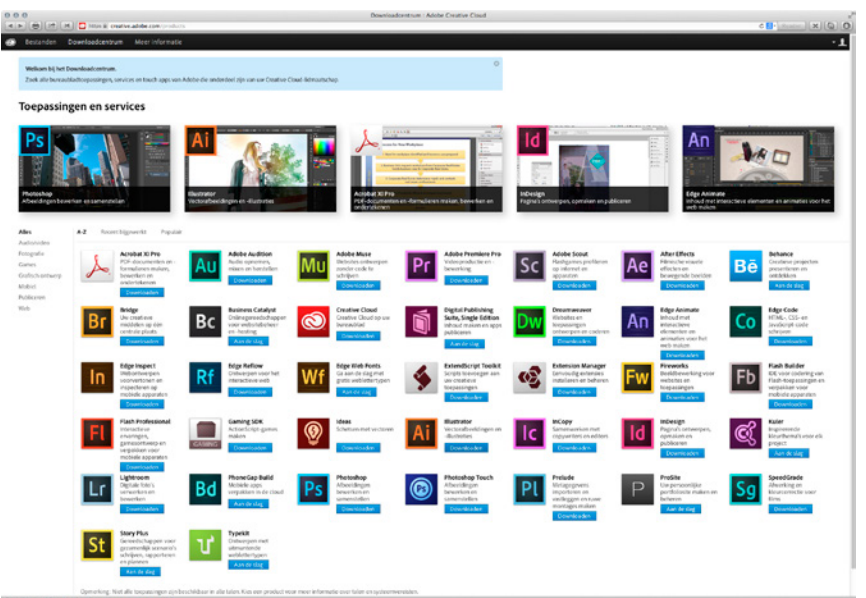

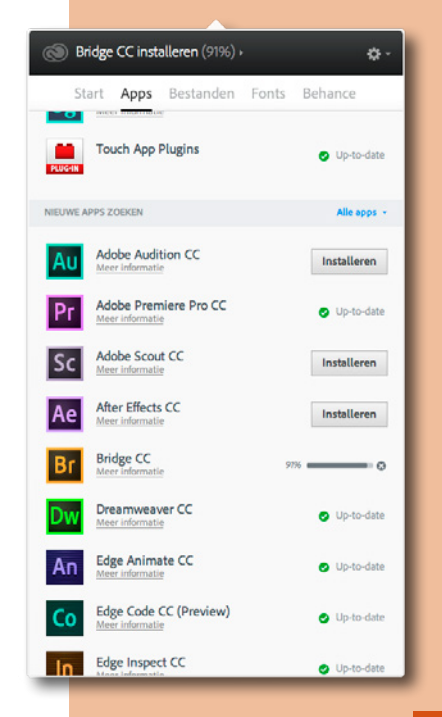

#### **Adobe Application Manager gebruiken**

De Adobe Application Manager Creative Cloud (AAC) nestelt zich op de Mac in de menubalk en onder Windows in de benedenbalk.

Klik op het pictogram van AAC om de opties te tonen. In Adobe Application Manager heb

je nu een aantal tabs: **Start**: toont een overzicht van de programma's en je Adobe-account; **Apps**: hier kun je programma's downloaden, installeren of weer verwijderen. Ook vind je hier eventuele updates voor de Adobe programma's;

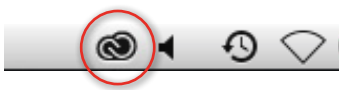

**Bestanden**: synchroniseer een map met bestanden op je computer met de Adobe Cloud (bijvoorbeeld voor een backup van belangrijke documenten);

**Fonts**: hier kun je Typekit web- en desktop fonts downloaden en installeren. Fonts zijn bruikbaar in elk programma op jouw computer, dus niet alleen in Adobe-programma's maar bijvoorbeeld ook in Word; **Behance**: een website om je portfolio te kunnen tonen, lopende projecten enzovoort: een etalage op het web.

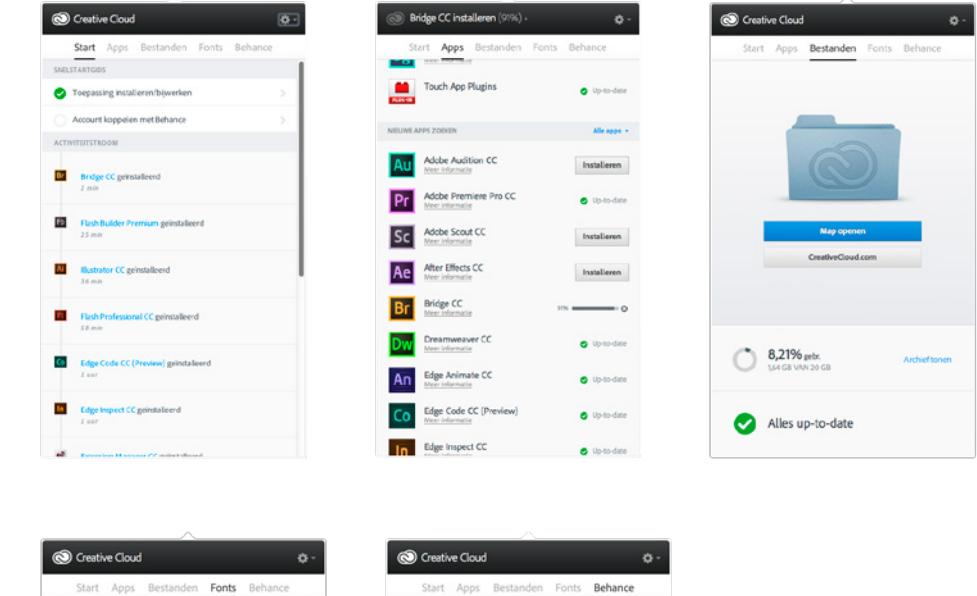

View Profile

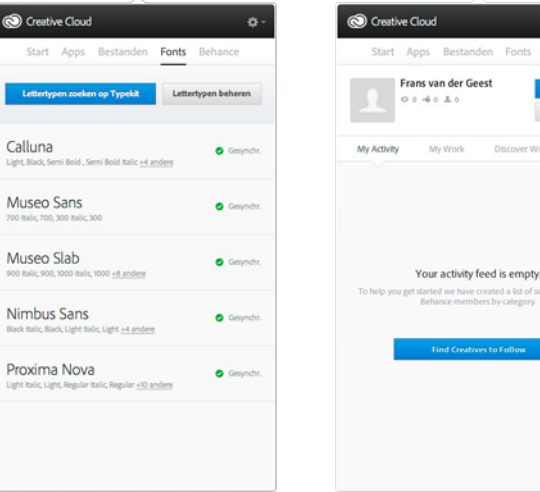

## ■ Werkruimte

In InDesign maak je gebruik van de 'standaard' werkruimte van Adobe CC. Dit betekent dat je gebruikmaakt van menukeuzen, sneltoetsen, werkbalken en deelvensters. In de werkbalken en deelvensters kun je instellingen opgeven zoals lijndikte, lettertype, kleur enzovoort.

Het programma InDesign kent twee werkbalken die de belangrijkste instellingen bevatten voor het werken met InDesign: **Gereedschappen** en **Regelpaneel**. Bij Gereedschappen kies je bijvoorbeeld of je met tekstkaders wilt werken, in het Regelpaneel geef je de belangrijkste instellingen op als lettertype, regelafstand enzovoort.

Het Regelpaneel toont steeds opties die betrekking hebben op het gereedschap waarmee je werkt: kies je in Gereedschappen bijvoorbeeld het Tekstgereedschap, dan zie je in het Regelpaneel instellingen voor tekst (lettertype, regelafstand enzovoort); kies je in Gereedschappen het Selecterengereedschap dan zie je in het Regelpaneel opties als

kadergrootte, kaderpositie enzovoort. Alle gereedschappen worden in dit boek besproken. Voor veel gereedschappen bestaan ook nog de zogenoemde deelvensters die nog meer specifieke instellingen laten zien; zo is er bijvoorbeeld een deelvenster voor kleuren, voor tekststijlen enzovoort. Veel van de instellingen die je kunt vastleggen in deze deelvensters vind je ook terug in het Regelpaneel; vaak bevatten deelvensters nog wat meer opties dan het Regelpaneel.

De werkbalken en de deelvensters kun je zichtbaar maken en verbergen zoals je dat uitkomt. Je vindt alle deelvensters onder het menu **Venster**. Selecteer in dit menu een deelvenster om het zichtbaar te maken. Om een deelvenster te verbergen sluit je het door op het rondje linksboven in het deelvenster te klikken op de Mac, of het sluitkruisje rechtsboven op de pc (➊). De twee werkbalken Gereedschappen en Regelpaneel hebben dit kruisje niet; verberg deze door ze in het menu **Venster** uit te zetten (vinkje voor de naam weghalen ➋).

Vanaf InDesign CC is ook de kleur van alle deelvensters en dialogen in te stellen: van donker naar licht. De donkere kleur wordt de **Dark UI** genoemd, het nieuwe uiterlijk (licht of donker) heet bij Adobe **Drover**. Je kunt een en ander naar eigen smaak instellen bij de voorkeuren: kies **InDesign / Voorkeuren** (Mac) of **Bewerken / Voorkeuren** (Windows) en dan het tabblad **Interface**. Bij **Vormgeving** kun je een kleurthema kiezen. Ook het plakbord kan een donkerder kleur aannemen als je dat wilt.

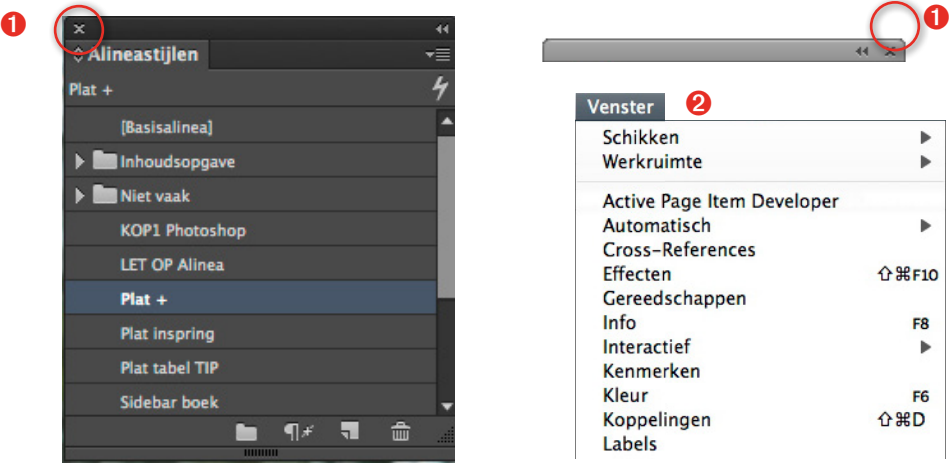

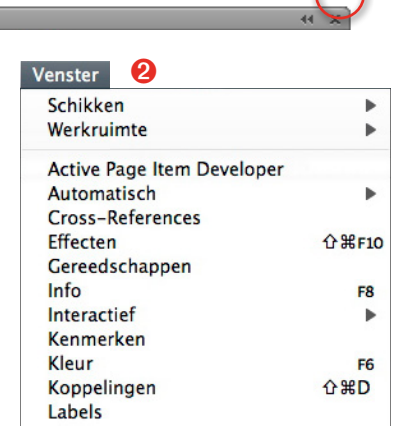

 $\leftarrow$ Deelvensters en menu's

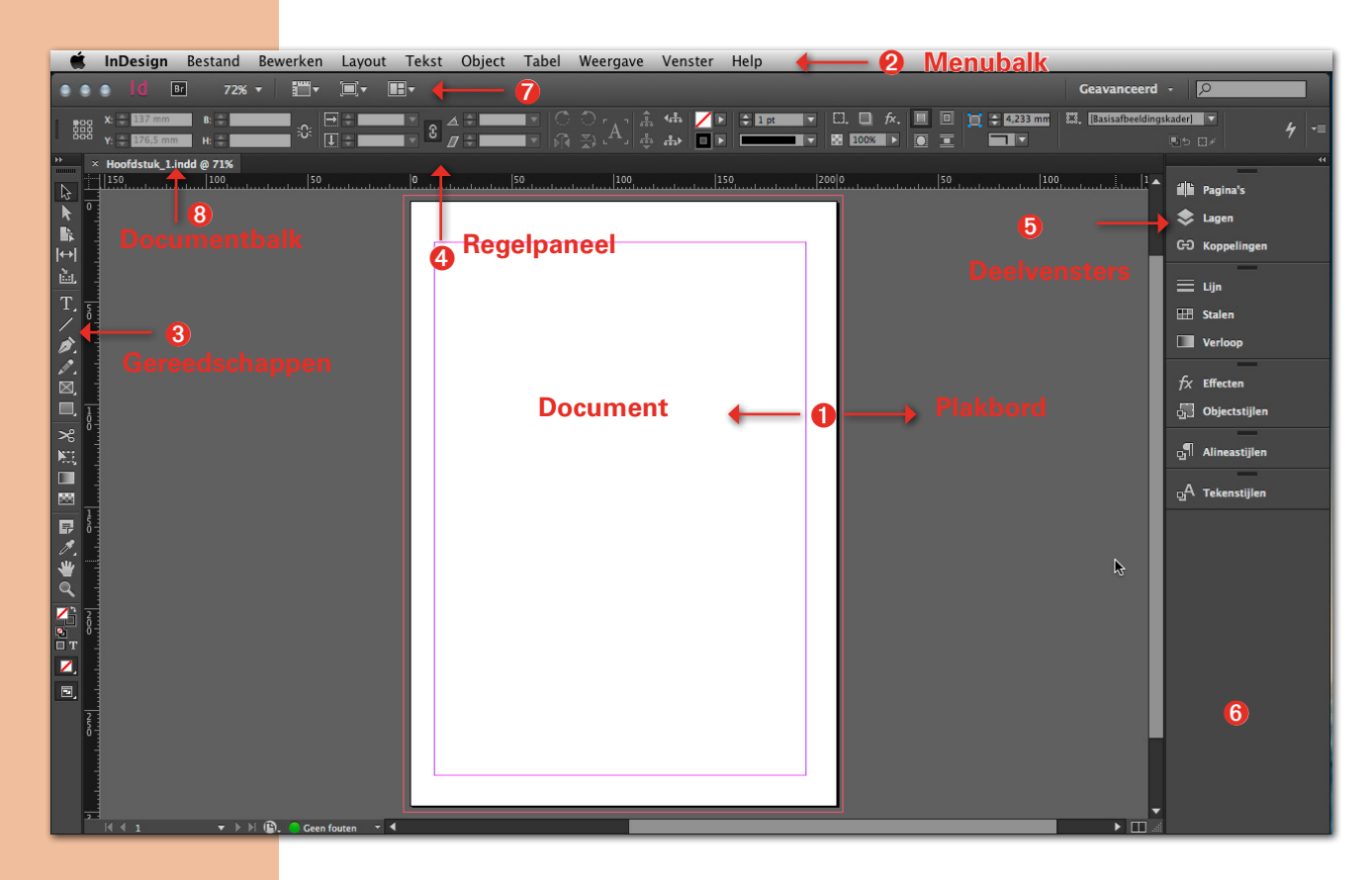

个 Werkruimte

Om de documenten als losse vensters te zien in plaats van tabs zet je bij **Voorkeuren / Interface** de optie **Documenten openen als tabs**  uit.

- ➊ **Documentwerkruimte**: hier zie je het document en het plakbord waar je (tijdelijk) elementen kunt 'parkeren';
- ➋ **Menubalk**: menukeuzen worden in dit boek als volgt weergegeven: **Menubalk / Keuze in menu / Onderkeuze**;
- ➌ **Gereedschappen**: hier vind je de gereedschappen die verderop in dit boek zullen worden behandeld;
- ➍ **Regelpaneel**: instellingen voor alinea, tekst enzovoort;
- ➎ **Deelvensters**: hier kun je instellingen vastleggen; deelvensters zijn zichtbaar te maken door ze te selecteren in het menu **Venster**;
- ➏ Je ziet je open documenten in de documentbalk naast elkaar als tabs (➑). (Vanaf InDesign versie C4 kun je een grijze achtergrond gebruiken in InDesign, dit is voor Windows gebruikers een normale zaak, maar voor Mac OS X gebruikersniet gewoon. Je kunt deze achtergrond uitzetten door de voor de optie **Venster / Toepassingskader** het vinkje weg te halen.)
- ➐ In de **Toepassingsbalk** zie je enkele pictogrammen die snel toegang verlenen tot bijvoorbeeld de Bridge, het vergrotingspercentage en vensterrangschikking. Je kunt deze balk verbergen door voor de optie **Venster / Toepassingsbalk** het vinkje weg te halen.

## **Deelvensters**

In de deelvensters kun je diverse instellingen vastleggen zoals de kleur van een vlak, de tekenstijl of het aantal pagina's in het document, je kunt er woorden voor een index

markeren enzovoort. Deelvensters zijn op het beeldscherm te verplaatsen, bij elkaar te zetten, te groeperen, in te klappen om ruimte op het scherm te

### 24 Handboek InDesign CC Werkruimte

besparen, als pictogram te laten zien, kortom: hoe jouw werkruimte eruit komt te zien kun je geheel zelf bepalen. Wanneer je een eigen werkruimte hebt gemaakt, kun je deze bewaren en weer oproepen.

#### **Deelvensters aanpassen**

InDesign begint met een standaard instelling, met het Regelpaneel bovenaan, Gereedschappen links en een aantal deelvensters rechts. In de deelvensters rechts zie je een pictogram met daarachter de naam van het deelvenster, bijvoorbeeld: Pagina's. Klik op de deelvensternaam of het pictogram (➊) om het paneel uit te klappen, zodat je het volledig ziet en je er instellingen kunt vastleggen. Klik opnieuw op de naam van het uitgeklapte deelvenster (➊) om het deelvenster weer in te klappen.

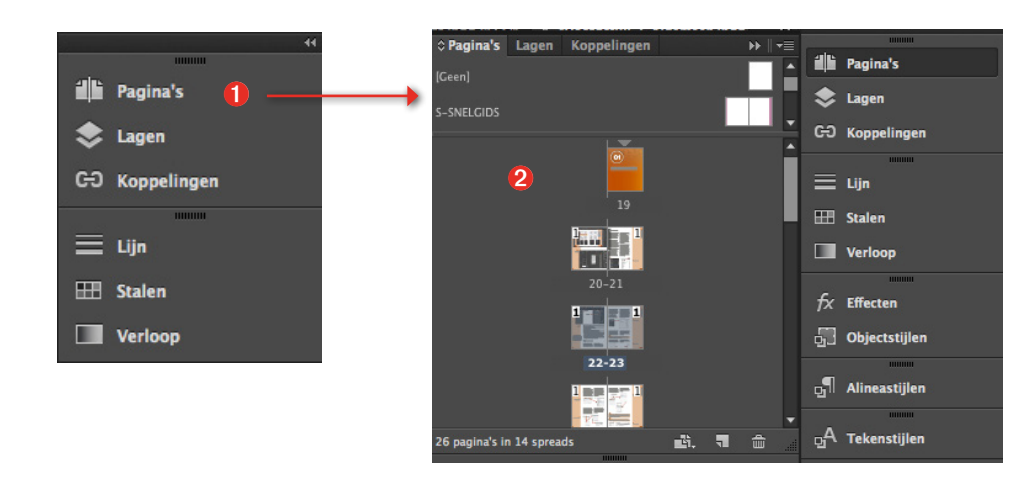

Om een deelvenster te verplaatsen op het scherm, pak je het beet bij het tabblad (het deel waar de naam van het deelvenster staat <sup>Q</sup>l· klik en houd de muis ingedrukt en sleep het deelvenster daar waar je het

wilt plaatsen op het scherm. Om het deelvenster te sluiten, klik je op het kruisje rechtsboven. Om een gesloten deelvenster weer zichtbaar te maken, kies je het deelvenster in het menu **Venster**.

#### TIP

Veel deelvensters hebben ook een sneltoets. Zo kun je het deelvenster Pagina's ook openen en sluiten met  $\mathbb{R}/\text{cm}$  F12.

Deelvensters kunnen worden vergroot door met de muis het vakje rechtsonder (➌) of de linkerzijkant van een deelvenster (<sup>o</sup>) te slepen.

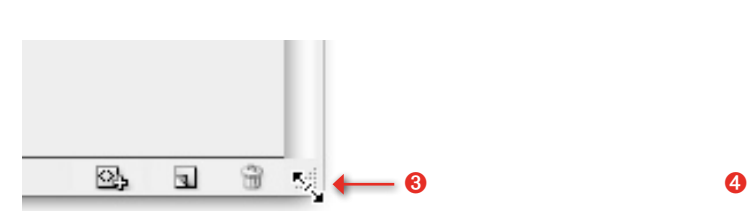

Dit kan met losse deelvensters maar ook met uitgeklapte deelvensters die aan de rechterkant van het scherm staan:

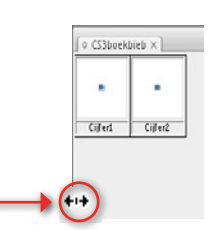

#### Deelvenster vergroten

 $\leftarrow$ 

 $\leftarrow$ Deelvenster uitklappen

#### **Deelvensters groeperen**

Deelvensters kunnen bij elkaar in een groep worden gezet. Zo zie je bij de standaardinstellingen rechts op het scherm een groep deelvensters staan. Deelvensters kunnen uit deze groep worden gehaald door ze bij het tabblad te pakken en op het scherm te verslepen. Om een losgemaakt deelvenster weer terug te zetten in de groep aan de rechterkant, pak je

het losse deelvenster bij het tabblad (waar de naam van het paneel in staat <sup>O</sup>) met de muis (houd de muisknop ingedrukt) en sleep je het terug naar de groep (➋): het deelvenster wordt half transparant en je ziet een dunne blauwe lijn verschijnen om aan te geven waar het deelvenster wordt geplaatst in de groep (<sup>●</sup>). Laat nu de muisknop los: het deelvenster staat in de groep.

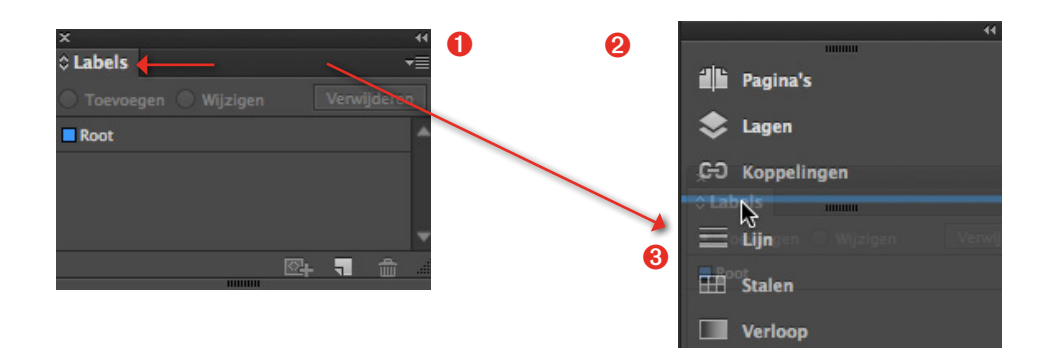

Je kunt ook meerdere deelvensters samenvoegen, die daarna als een geheel op het scherm zijn te verplaatsen. In het onderstaande voorbeeld hebben we het deelvenster Labels en het deelvenster Kenmerken (➍) samengevoegd door het deelvenster Kenmerken

bij het tabblad beet te pakken en naast het tabblad in het deelvenster Labels los te laten (**O**). Je hebt nu een deelvenster waarin je tussen kenmerken en labels kunt wisselen door op een van de tabbladen te klikken (➏):

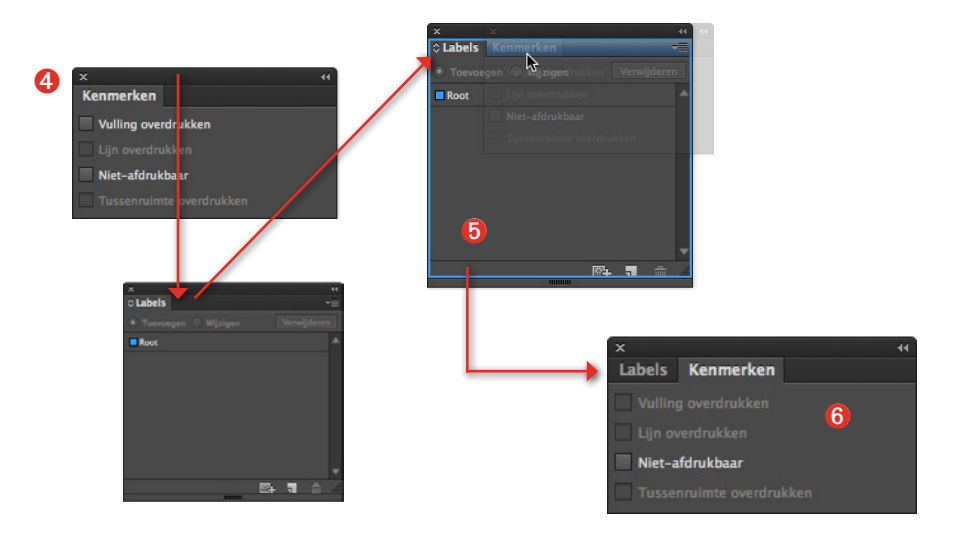

#### $\rightarrow$ Deelvensters bij elkaar in een groep plaatsen

Deelvensters samenvoegen

Behalve naast elkaar samenvoegen kun je ook deelvensters onder elkaar samenvoegen. Sleep het tabblad (➊) van een deelvenster voorzichtig tegen de onderkant van een ander deelvenster aan (➋) totdat je

een lichtblauwe streep onderaan ziet. Laat nu het deelvenster los. De deelvensters zijn aan elkaar gekoppeld en kunnen samen worden verplaatst (➌):

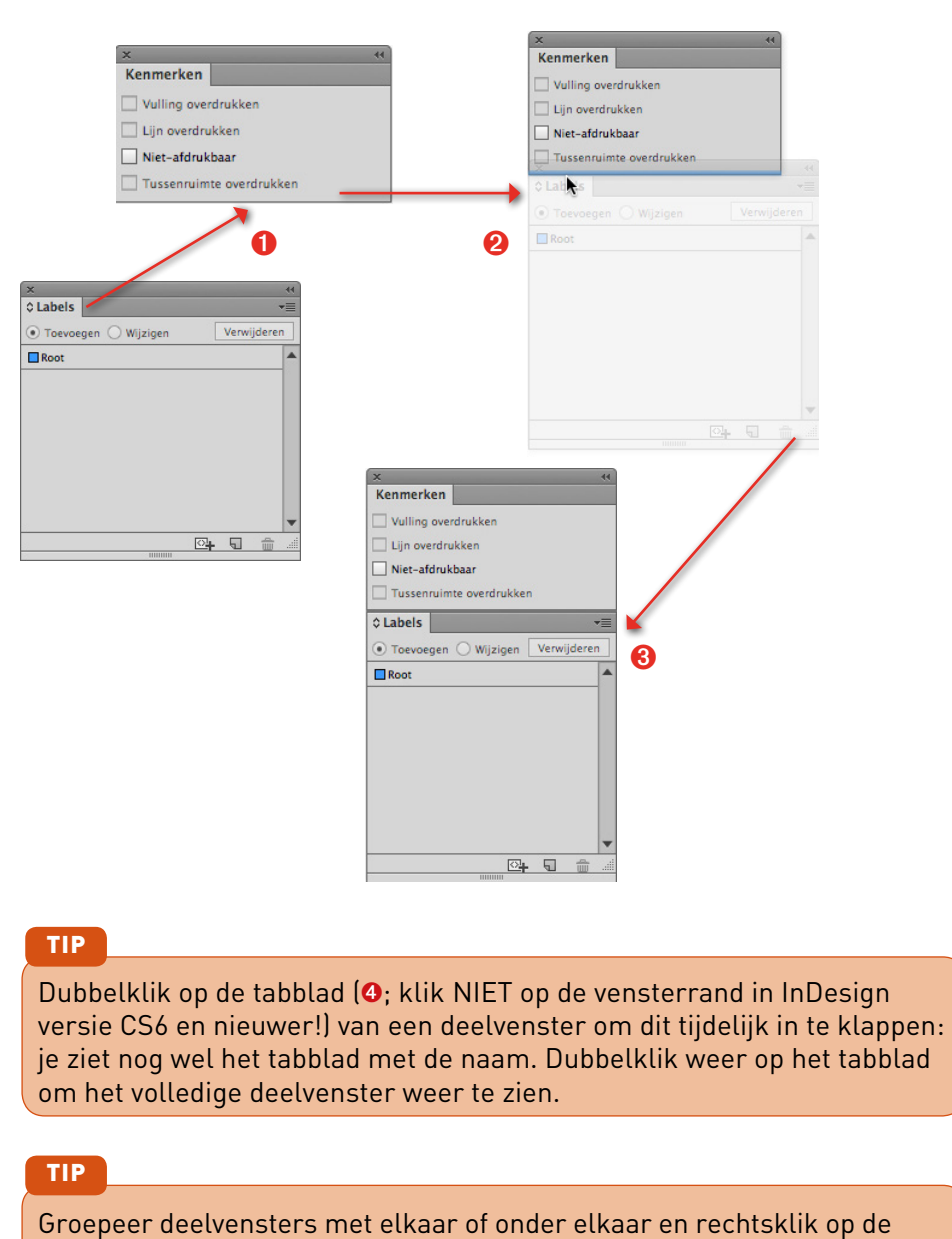

 $\leftarrow$ Deelvensters onderaan samenvoegen

**Werkruimte** 27Werkruimte

 $\leftarrow$ Ingeklapte deelvensters

vensterrand om een optie-menu te zien om deelvensters in te vouwen  $\Theta$ :

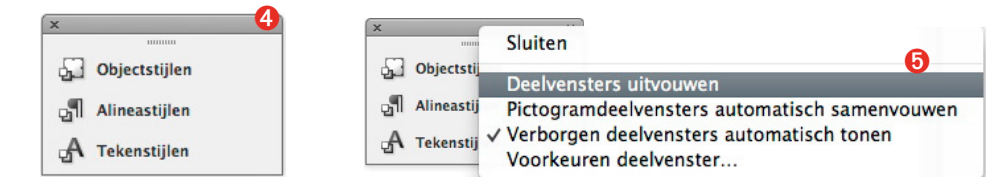

Je kunt ook groepen deelvensters toevoegen naast de al bestaande groep aan de rechterkant. Begin met een los deelvenster (➊) en sleep dit aan het tabblad voorzichtig naar de rechterkant van je scherm, vlak voor de al bestaande groep.

Je ziet nu een grote blauwe verticale streep (<sup>2</sup>). Laat nu het deelvenster los en je hebt een tweede groep deelvensters (➌), waaraan je op dezelfde manier als hiervoor beschreven andere deelvensters kunt toevoegen:

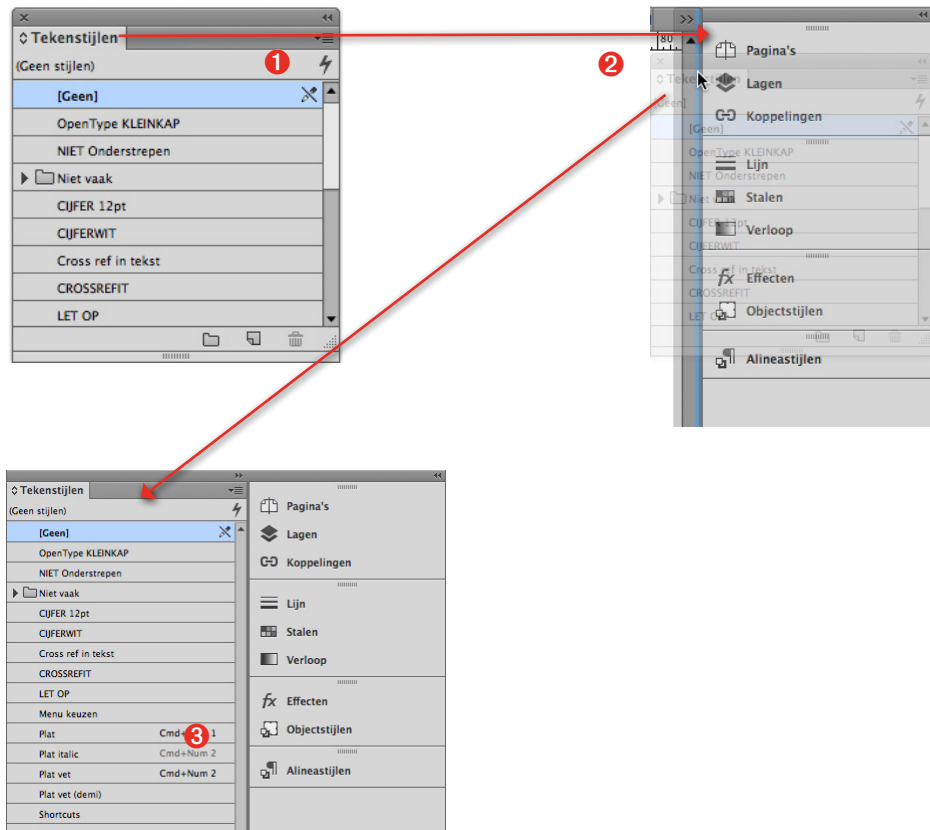

#### **Weergave van deelvensters**

Om ruimte te besparen kun je een groep deelvensters aan de kant van je scherm weergeven als pictogram of als pictogram met tekst.

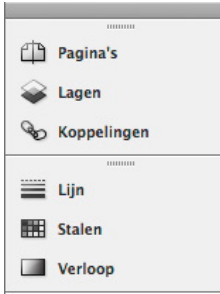

Standaard start InDesign met een deelvenstergroep aan de rechterkant, die als pictogram en tekst wordt weergegeven:

 $\rightarrow$ Standaard deelvensterweergave

Een nieuwe groep deelvensters maken

 $\rightarrow$